# Simplifying the Cisco Software Experience Getting Started with Smart Accounts for Smart Licensing for End Customers

## Overview

As Cisco introduces new Smart Licensing-enabled products you will need to set up a Smart Account to receive, activate, and manage these new Smart Licenses.

For Smart Licenses, a Smart Account enables you to view and control access to Cisco software licenses and entitlements across their organization as well as perform tasks such as license file downloads or license re-hosting in a tool called Cisco Smart Software Manager (CSSM).

Smart Accounts can also be used to view all your PAKs associated to a Smart Account in LRP instead of at the individual CCO ID.

With this new management and activation functionality, you can also grant Partners access to your Smart Account so that they can manage your license inventory on your behalf. This guide demonstrates how to create a Smart Account and give Partners access so they can manage the licenses for you. The process is simple and only a one-time setup.

#### End Customers must complete these steps on their own; a Partner cannot complete them on their behalf.

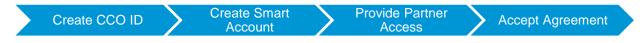

#### Step 1: Create Cisco.com (CCO) ID You will use your Cisco.com User ID to log in to Cisco Software Central (CSC) to create the Smart Account and provide access to Partners. If you do not cisco Q 8 00 already have a Cisco.com User ID, follow the steps lave an account? below to register: 1. Go to www.cisco.com and click Create an account in the navigation bar. 2. Enter your personal and company details, accept the terms and conditions, and click Submit. 3. A confirmation page opens once the details are submitted. You will receive an activation e-mail. 4. Click the link in the e-mail to activate or validate your Cisco.com profile. Once your Account has been created, you will receive a confirmation e-mail Click here for General Registration Help and access the Registration Help FAQ here.

## Step 2: Create Customer Smart Account

Situation 1: Customer Initiated Smart Account Creation

- 1. Access Cisco Software Central (CSC).
- 2. In the Administration area, click **Request a Smart Account**.
- 3. Follow these instructions in to <u>request</u> and <u>complete Smart Account Setup</u>.

Situation 2: Partner Initiated Smart Account Creation

- 1. If Partner requested the Smart Account on your behalf already, you will receive an email requesting you accept the Creator / Approver role and complete the Smart Account Setup.
- 2. Click **Complete Smart Account Setup** from the email.
- 3. Follow these instructions to <u>complete Smart</u> <u>Account Setup</u>.

### Step 3: Provide Partner Access to Manage Smart Account

- 1. In <u>CSC</u>, in the Administration area, click Manage Smart Account.
- 2. Follow these instructions to <u>add the Partner</u> <u>as a User</u> to manage your Smart Account.

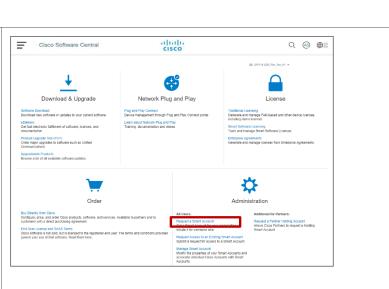

cisco

¢.

ork Plug and Pla

## Step 4: Accept Agreement in CSSM

- 1. For Smart Licenses, log in to CSSM for the first time. Notification to Accept Agreement displays. You will need to accept the Agreement before the Partner can consume your licenses.
- If you are authorized to represent your Company and accept agreements, click View / Accept Agreement to view Agreement.
- 3. Review and Accept Agreement that displays.

| - | Cisco Software Central                          | cisco                                                                      |  |
|---|-------------------------------------------------|----------------------------------------------------------------------------|--|
|   | Cisco Software Central<br>Smart Software Manage | er                                                                         |  |
|   | agreement is pending acceptance.                | ment pending acceptance. If you have the authority to accept the agreement |  |

Your company is now setup and your Partner has access to view and manage your Smart License inventory without your involvement in <u>CSSM</u>.

Ξ

Cisco Software Central

nload & Upgrade

Orde